# **E**hipsmall

Chipsmall Limited consists of a professional team with an average of over 10 year of expertise in the distribution of electronic components. Based in Hongkong, we have already established firm and mutual-benefit business relationships with customers from,Europe,America and south Asia,supplying obsolete and hard-to-find components to meet their specific needs.

With the principle of "Quality Parts,Customers Priority,Honest Operation,and Considerate Service",our business mainly focus on the distribution of electronic components. Line cards we deal with include Microchip,ALPS,ROHM,Xilinx,Pulse,ON,Everlight and Freescale. Main products comprise IC,Modules,Potentiometer,IC Socket,Relay,Connector.Our parts cover such applications as commercial,industrial, and automotives areas.

We are looking forward to setting up business relationship with you and hope to provide you with the best service and solution. Let us make a better world for our industry!

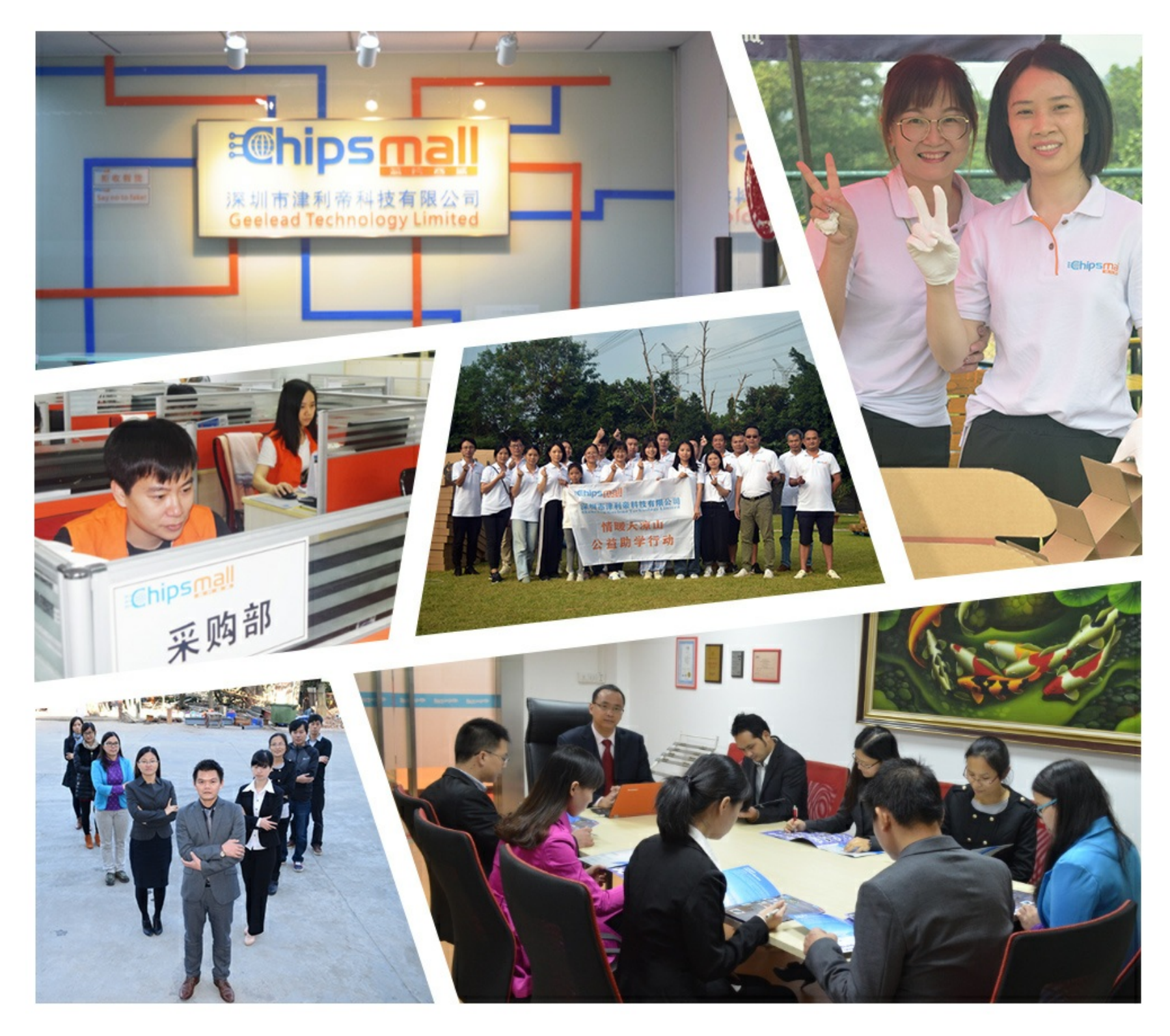

## Contact us

Tel: +86-755-8981 8866 Fax: +86-755-8427 6832 Email & Skype: info@chipsmall.com Web: www.chipsmall.com Address: A1208, Overseas Decoration Building, #122 Zhenhua RD., Futian, Shenzhen, China

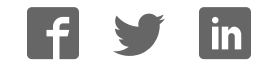

## **CRTouch GUI User Guide**

### **1 Introduction**

This GUI application is to be used with the CRTouch device. The GUI configures and demonstrates CRTouch capabilities, such as rotate, pinch, and slide gesture recognition. The GUI uses the serial port to communicate with the CRTouch device. It has three tabs, one for settings, another for gesture demonstration, and the last is a mouse emulation, which shows one of the applications that can be achieved with the CRTouch device.

### **2 Serial Port Communication**

The serial port settings are:

- baud rate 115200
- data bits  $-8$
- stop bits  $-1$
- parity odd
- flow control none

This GUI will try to communicate with the CRTouch device, always using the above configuration. The serial port number can be selected from a drop down box on the settings tab. If for any reason the baud rate configured on the CRTouch device does not match the GUI's baud rate, a baud rate auto detection mechanism starts. The GUI asks you to enter the CRTouch device into a baud rate auto detection mode. See the data sheet titled *CR Touch Data Sheet Capacitive and*

© 2012 Freescale Semiconductor, Inc.

#### **Contents**

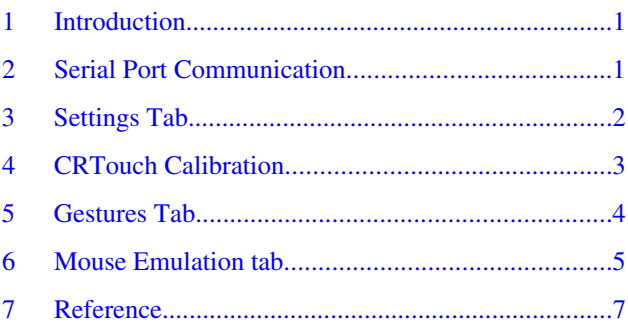

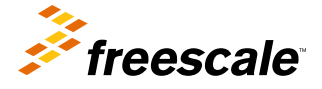

**Settings Tab**

*Resistive Touch Sensing Application Specific IC* (document number CRTOUCHDS) for more information about the baud rate auto detection mechanism. Click the interrogation icon on the top right corner of the GUI to open the CRTouch datasheet.

### **3 Settings Tab**

This tab allows you to customize the CRTouch for different applications and different hardware. Figure 1 shows, this tab allows readings to know the current CRTouch device configuration, and writings to customize the performance of the device.

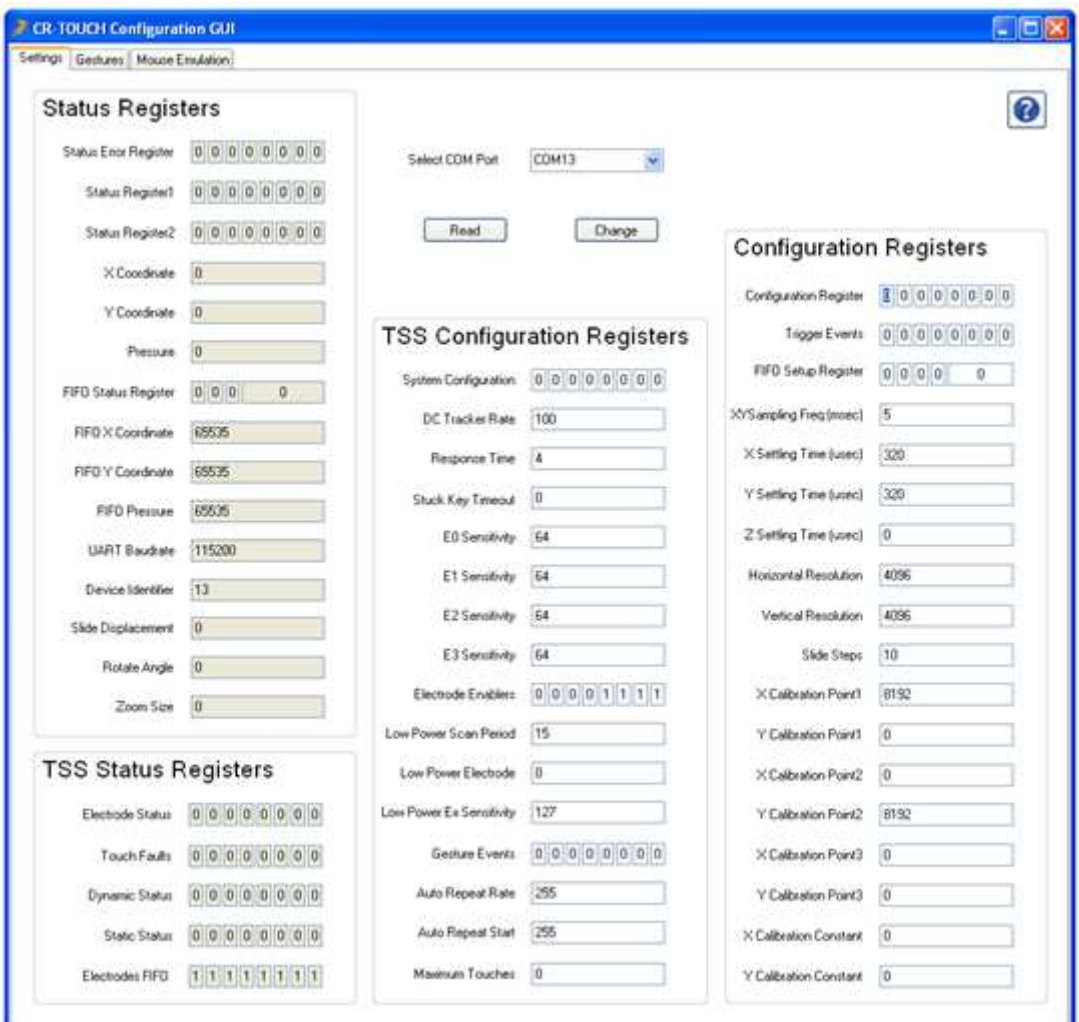

**Figure 1. Customization tab**

One or several registers can be modified at the same time. To modify a register, change the value shown on the register field and click on the change button. A pop up window appears if an error arises while a reading or writing is in progress. This window indicates the register name that causes the error and also the cause of the error. See Figure 2.

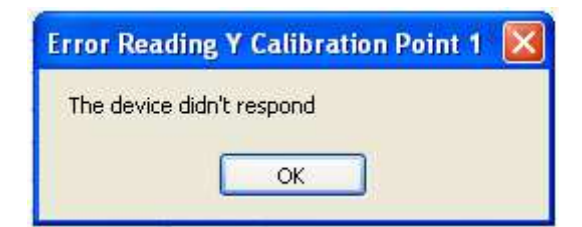

**Figure 2. Error reporting**

A help description of each field is shown by placing the cursor over the field. See Figure 3.

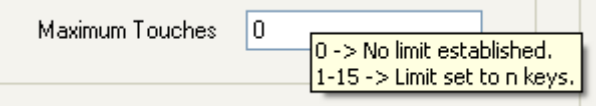

**Figure 3. Help description**

Many registers are bit fields and each bit can be modified by clicking on it. Each click toggles the bit from 0 to 1 and from 1 to 0. See Figure 4.

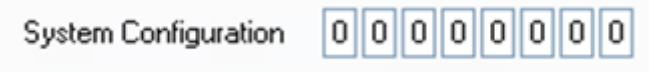

### **Figure 4. Bit fields**

The remaining registers that are not bit fields must be written with the desired value by typing a decimal value. If the fields are empty, the value is out of range, or it is not in decimal format, an error icon next to the text box appears indicating the cause of the error. See Figure 5.

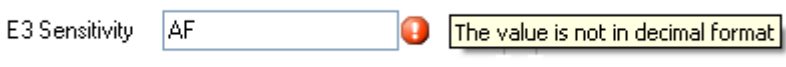

### **Figure 5. Error description icon**

There are read only registers and they are colored in brown. Also there are bit fields marked as N/A, these bit fields can not be modified and they are read always as 0. See the CRTouch datasheet for more information about the registers memory map. Click the interrogation icon on the top right corner of the GUI to open the CRTouch datasheet.

### **4 CRTouch Calibration**

The CRTouch device can be calibrated by setting the bit6 on the Trigger Events register. If this bit is set and the change button is pressed, the GUI will then show a pop up window showing the point of the touch screen that must be touched. After the point is touched and released the GUI shows the next point where the user must touch. The pop up window disappears after the calibration process ends.

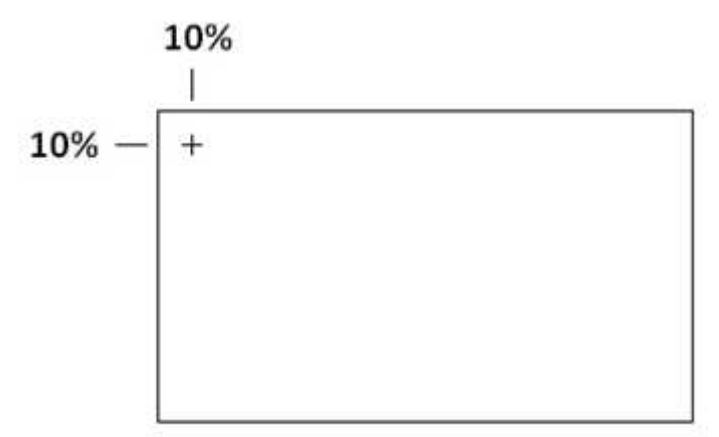

Touch the screen indicated by the +

**Figure 6. Calibration points**

### **5 Gestures Tab**

This tab demonstrates clock wise, counter clock wise rotation, zoom in, zoom out, vertical, and horizontal slide gestures if they are configured on the settings tab. Press the start button to begin the gesture demonstration. The GUI will send reading requests over the UART port as fast as possible until the stop button is pressed. Press the stop button to end the demonstration and to stop the communication with the CRTouch device. It is important to mention, the slide gesture takes effect only when the image size is bigger than the original size. See the CRTouch datasheet for more information on how to do a gesture over the touch screen. Click the interrogation icon on the top right corner of the GUI to open the CRTouch datasheet.

#### **Mouse Emulation tab**

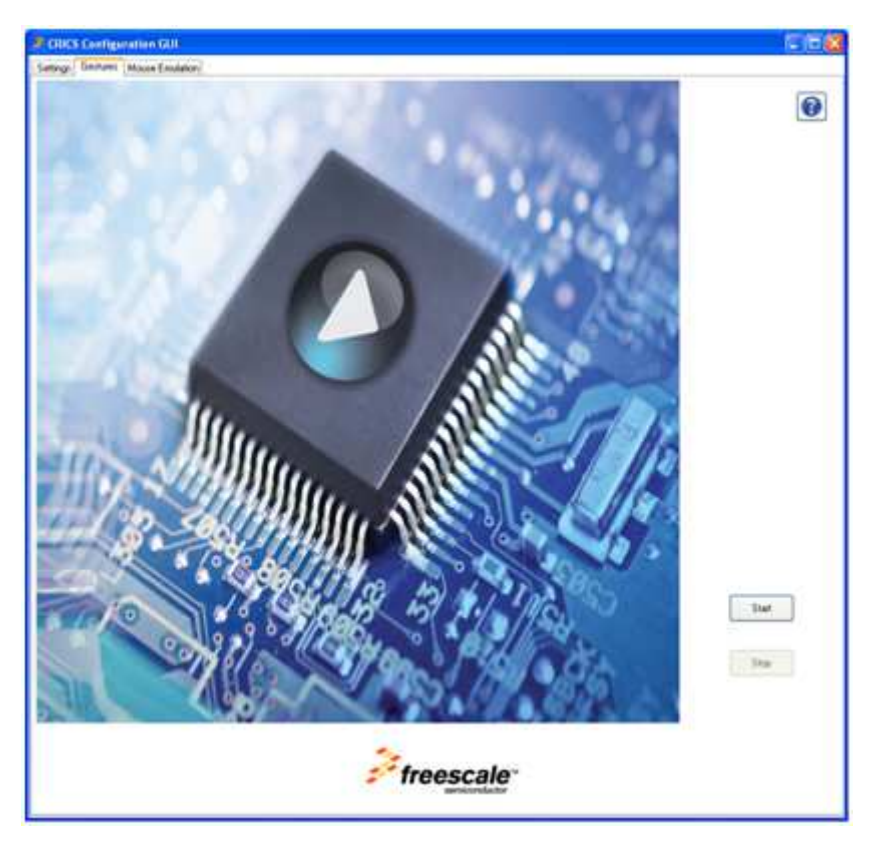

**Figure 7. Gesture demonstration tab**

### **6 Mouse Emulation tab**

This tab shows how the CRTouch device can be configured as a mouse pad.

Check the refresh registers check box to refresh the status register fields periodically. This option can be disabled to improve the mouse pointer detection.

Refresh Registers

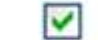

### **Figure 8. Refresh registers check box**

This tab also allows configuring the touch pad with relative or absolute coordinates. Check the relative position check box if the touch pad is not mounted over a display. X mouse coordinate and Y mouse coordinate fields shown in Figure 8 are the current mouse pointer position.

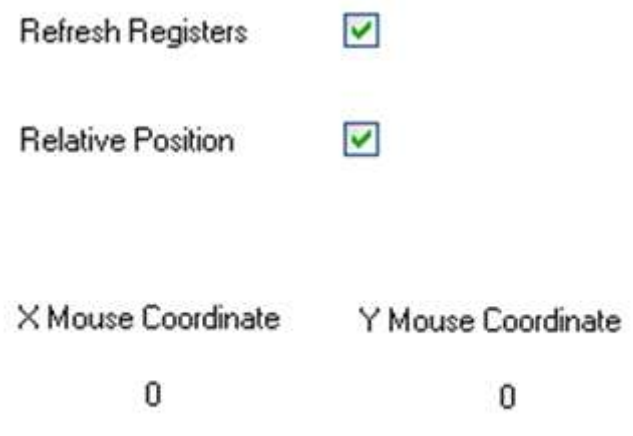

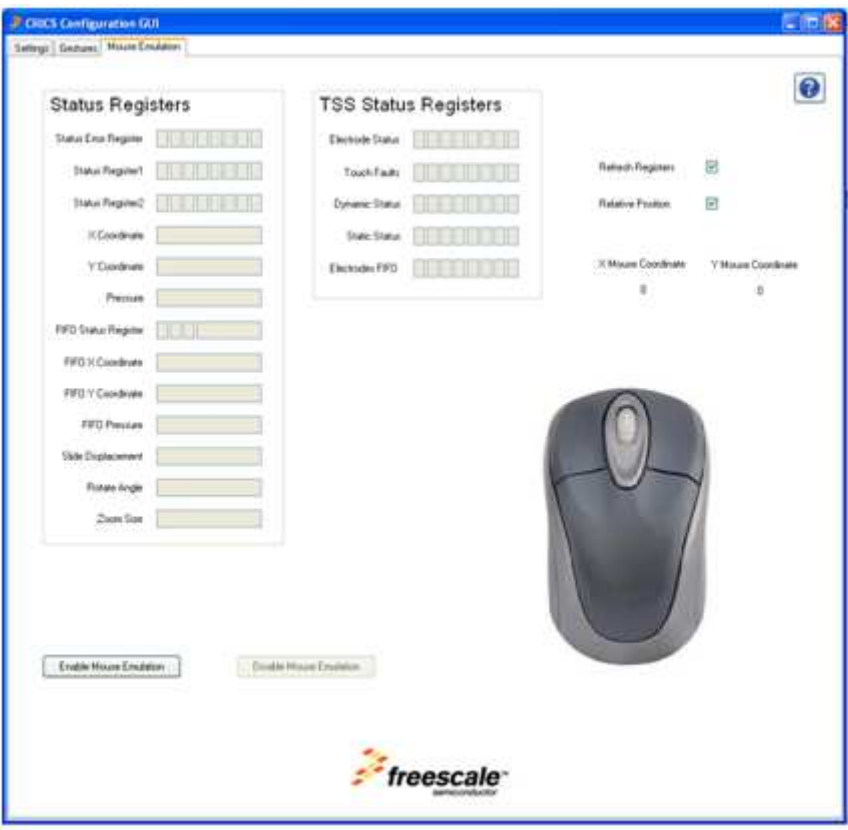

### **Figure 9. Mouse pointer coordinates**

### **Figure 10. Mouse emulation tab**

The slide gesture can be configured to scroll up or scroll down. The capacitive electrode 0 and electrode 1 can also be configured as keypad to perform a left click and right click, respectively. After the enable mouse emulation button is pressed the computer mouse is inhibited and the mouse pointer must be moved through the touch pad. Move the mouse pointer over the disable mouse emulation button and press left click to end the mouse emulation mode. Another way to do this is pressing and holding the reset button on the CRTouch evaluation board and using the computer mouse to left click on the disable mouse emulation button.

### **CRTouch GUI User Guide, Rev. 1, 03/2013**

**Reference**

### **7 Reference**

http://www.freescale.com/CRTOUCH

### **How to Reach Us:**

**Home Page:** www.freescale.com

**Web Support:** http://www.freescale.com/support

#### **USA/Europe or Locations Not Listed:**

Freescale Semiconductor Technical Information Center, EL516 2100 East Elliot Road Tempe, Arizona 85284 +1-800-521-6274 or +1-480-768-2130 www.freescale.com/support

#### **Europe, Middle East, and Africa:**

Freescale Halbleiter Deutschland GmbH Technical Information Center Schatzbogen 7 81829 Muenchen, Germany +44 1296 380 456 (English) +46 8 52200080 (English) +49 89 92103 559 (German) +33 1 69 35 48 48 (French) www.freescale.com/support

#### **Japan:**

Freescale Semiconductor Japan Ltd. Headquarters ARCO Tower 15F 1-8-1, Shimo-Meguro, Meguro-ku, Tokyo 153-0064 Japan 0120 191014 or +81 3 5437 9125 support.japan@freescale.com

#### **Asia/Pacific:**

Freescale Semiconductor China Ltd. Exchange Building 23F No. 118 Jianguo Road Chaoyang District Beijing 100022 China +86 10 5879 8000 support.asia@freescale.com

Information in this document is provided solely to enable system and software implementers to use Freescale Semiconductors products. There are no express or implied copyright licenses granted hereunder to design or fabricate any integrated circuits or integrated circuits based on the information in this document.

Freescale Semiconductor reserves the right to make changes without further notice to any products herein. Freescale Semiconductor makes no warranty, representation, or guarantee regarding the suitability of its products for any particular purpose, nor does Freescale Semiconductor assume any liability arising out of the application or use of any product or circuit, and specifically disclaims any liability, including without limitation consequential or incidental damages. "Typical" parameters that may be provided in Freescale Semiconductor data sheets and/or specifications can and do vary in different applications and actual performance may vary over time. All operating parameters, including "Typicals", must be validated for each customer application by customer's technical experts. Freescale Semiconductor does not convey any license under its patent rights nor the rights of others. Freescale Semiconductor products are not designed, intended, or authorized for use as components in systems intended for surgical implant into the body, or other applications intended to support or sustain life, or for any other application in which failure of the Freescale Semiconductor product could create a situation where personal injury or death may occur. Should Buyer purchase or use Freescale Semiconductor products for any such unintended or unauthorized application, Buyer shall indemnify Freescale Semiconductor and its officers, employees, subsidiaries, affiliates, and distributors harmless against all claims, costs, damages, and expenses, and reasonable attorney fees arising out of, directly or indirectly, any claim of personal injury or death associated with such unintended or unauthorized use, even if such claims alleges that Freescale Semiconductor was negligent regarding the design or manufacture of the part.

RoHS-compliant and/or Pb-free versions of Freescale products have the functionality and electrical characteristics as their non-RoHS-complaint and/or non-Pb-free counterparts. For further information, see http://www.freescale.com or contact your Freescale sales representative.

For information on Freescale's Environmental Products program, go to http://www.freescale.com/epp.

Freescale™ and the Freescale logo are trademarks of Freescale Semiconductor, Inc. All other product or service names are the property of their respective owners.

© 2012 Freescale Semiconductor, Inc.

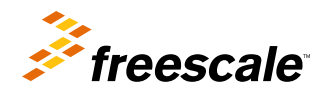

Document Number: CRTOUCHGUIUG Rev. 1, 03/2013